## Работа с адресной книгой

- [Заполнение данных о своей организации](#page-1-0)
- [Заполнение данных о контрагентах](#page-2-0)

Адресная книга содержит информацию о контрагентах, с которыми осуществляется документооборот. Если контрагент отсутствует в адресной книге, то обмен документами с ним невозможен.

Для открытия адресной книги в разделе Документооборот нажмите кнопку Адресная книга:

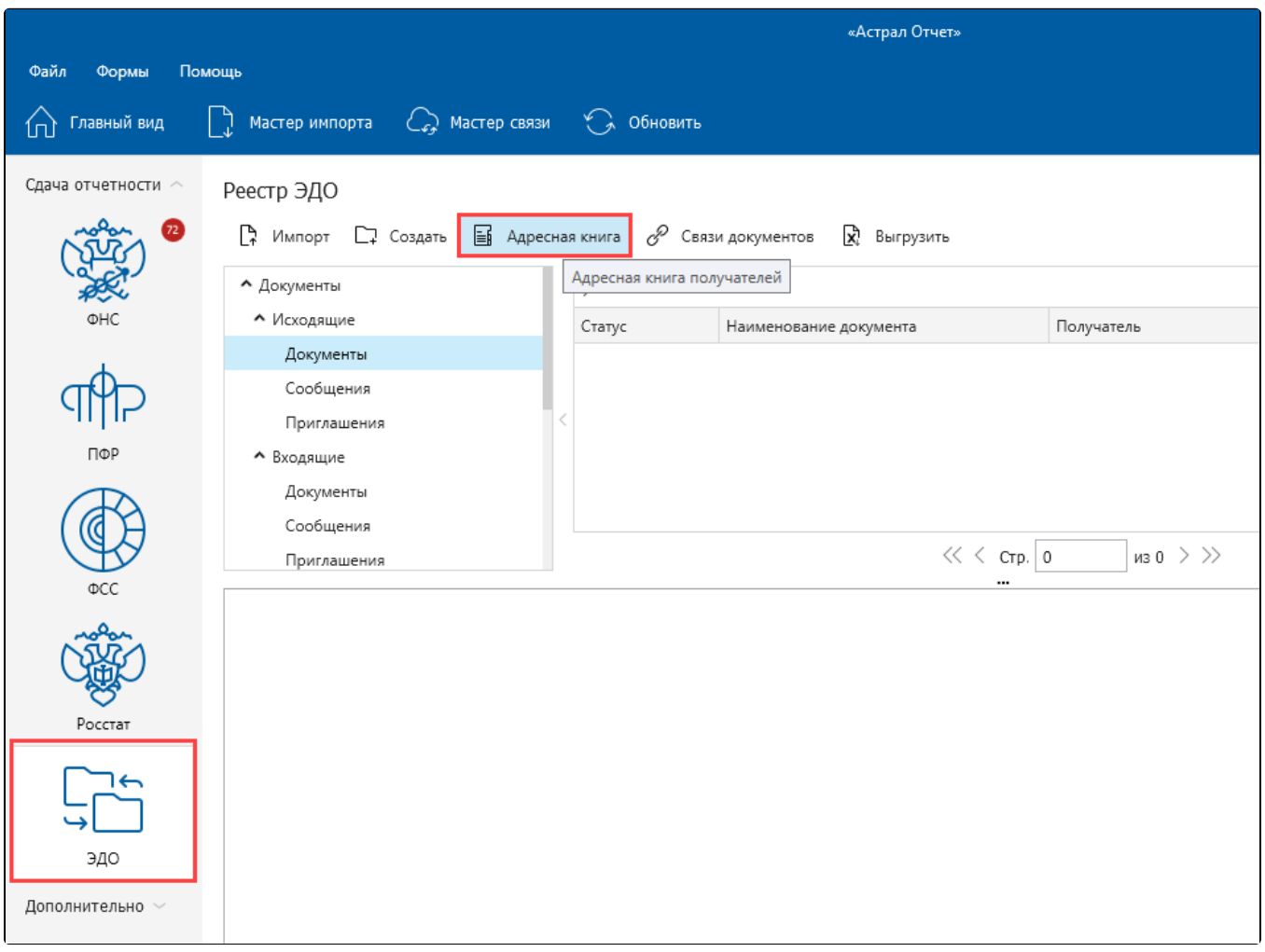

Окно Адресная книга содержит записи контрагентов, по которым были одобрены входящие и исходящие приглашения.

Откроется окно Адресная книга:

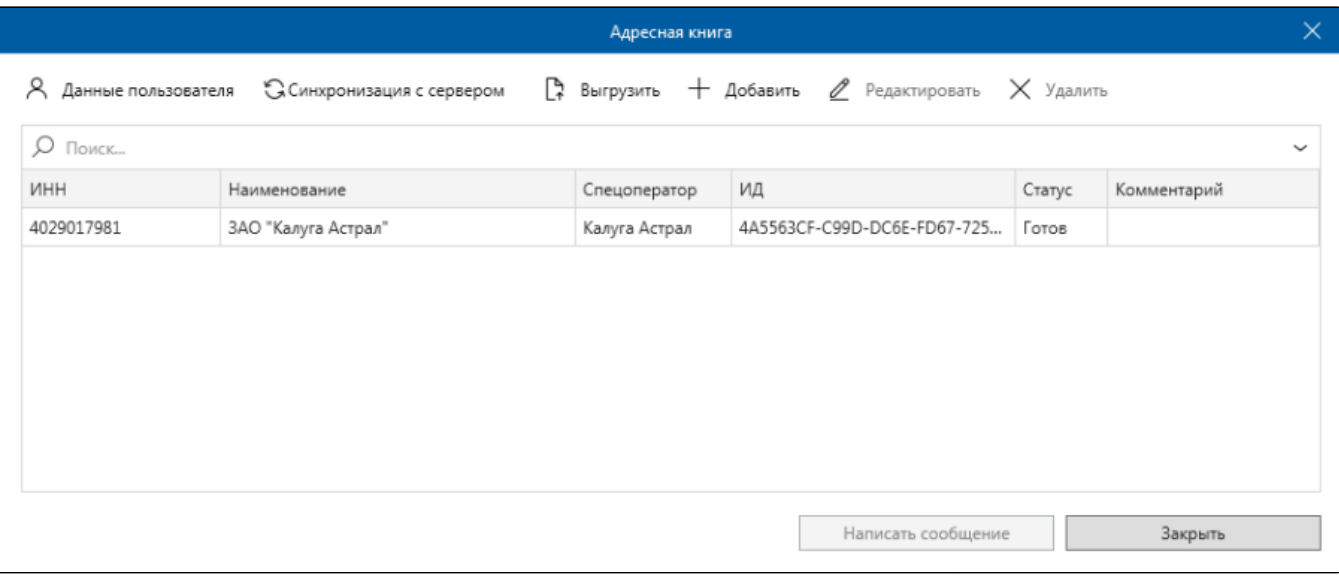

Окно Адресная книга содержит следующие функциональные элементы:

- кнопка Данные пользователя позволяет редактировать данные своей организации, при этом пользователю необходимо заполнить часть данных вручную;
- кнопка Синхронизировать с сервером запускает процесс синхронизации с сервером оператора электронного документооборота счетами-фактурами для обновления списка контрагентов;
- кнопка Выгрузить выгружает данные о контрагентах из адресной книги;
- кнопка Добавить позволяет добавить данные о контрагентах;
- кнопка Редактировать позволяет редактировать данные контрагентов в адресной книге;
- кнопка Удалить удаляет данные о контрагенте из адресной книги;
- кнопка Написать сообщение позволяет создать и отправить сообщение контрагенту.

## <span id="page-1-0"></span>Заполнение данных о своей организации

Для заполнения данных своей организации в окне Адресная книга нажмите кнопку Данные пользователя:

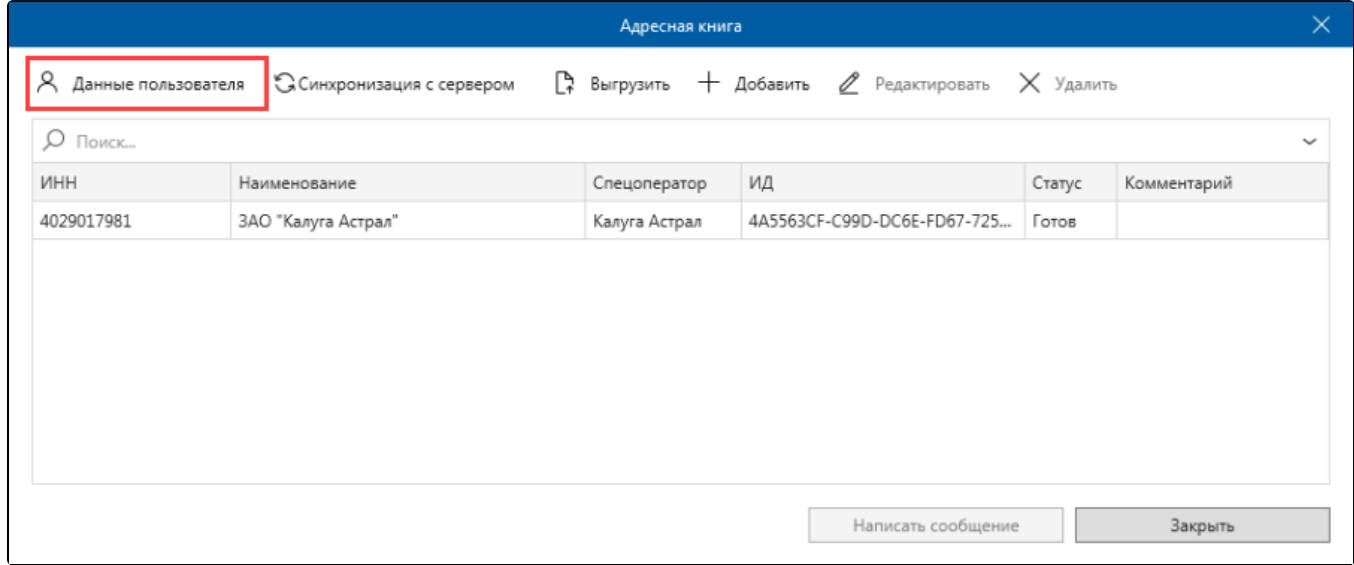

Откроется окно Редактирование данных пользователя. Заполните информацию в разделах Адрес в России, Телефон, ФИО пользователя:

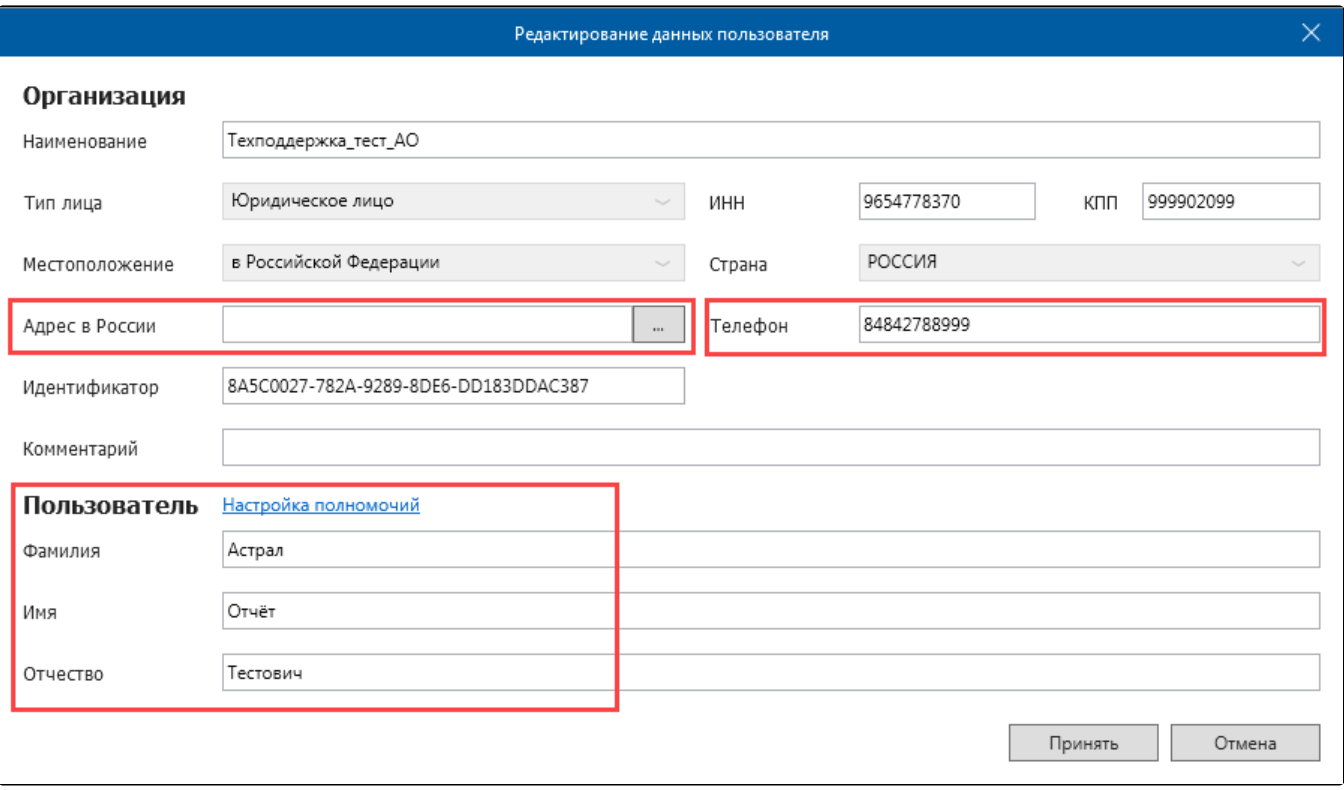

## <span id="page-2-0"></span>Заполнение данных о контрагентах

Информация о контрагенте добавляется в адресную книгу вручную только в том случае, если работа с ним выполняется в рамках роуминга, т. е. контрагент использует систему электронного документооборота другого оператора ЭДО. Настройка роуминга производится на [нашем сайте.](https://astral.ru/roaming/)

Для заполнения данных о контрагенте в окне Адресная книга нажмите кнопку Добавить:

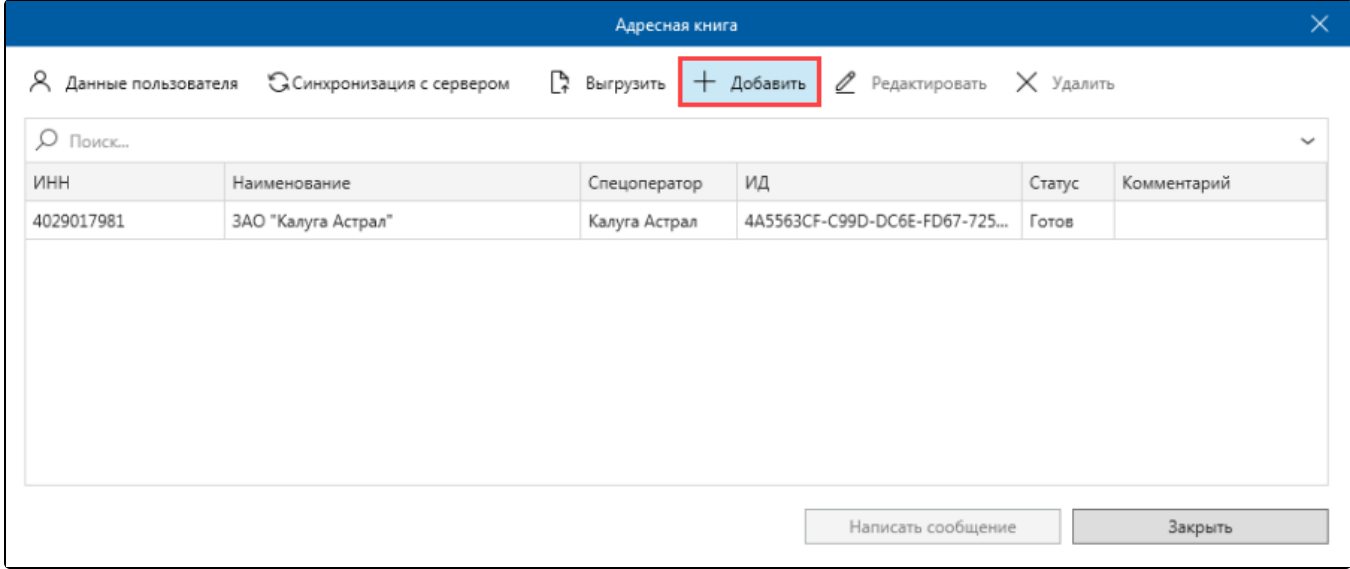

Откроется окно Редактирование записи адресной книги:

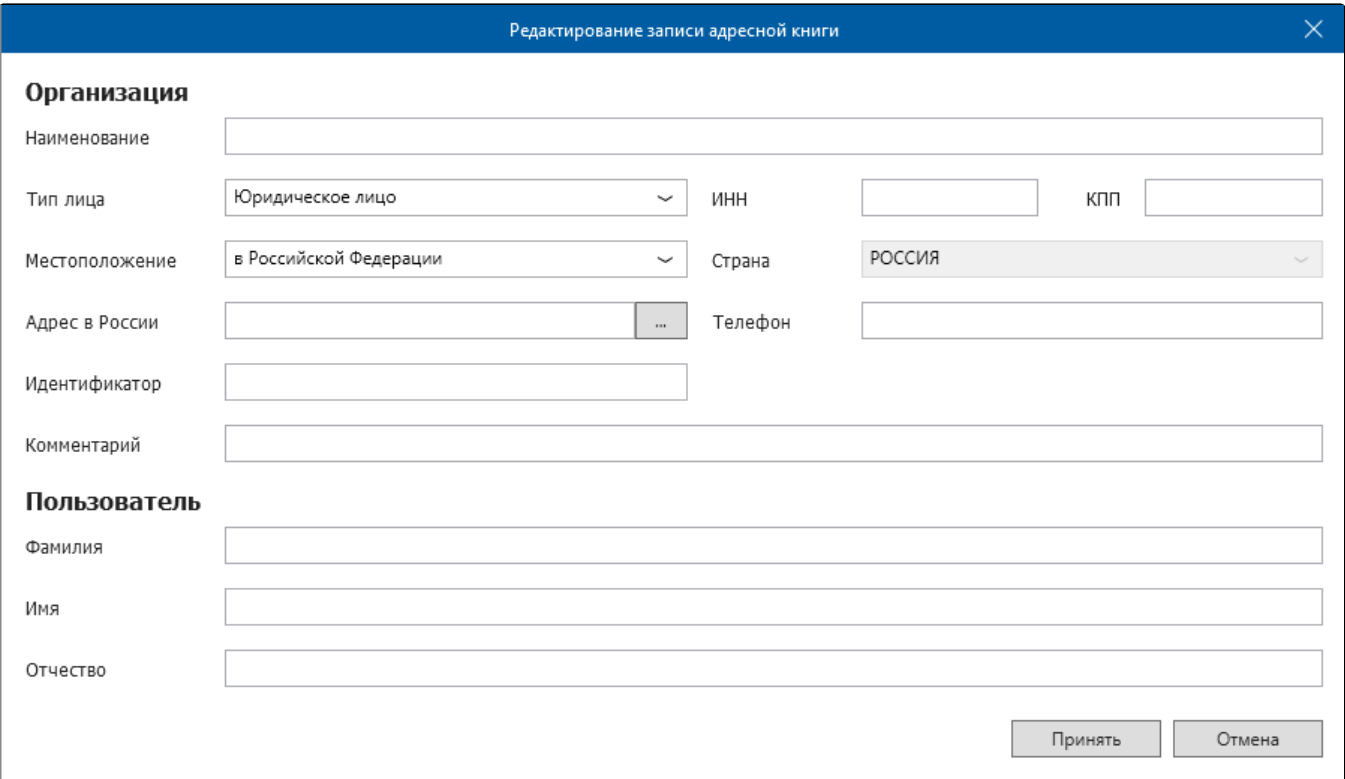

Заполните данные контрагента и нажмите кнопку Принять. Контрагент будет сохранен в адресной книге.